# Using the Barracuda to Filter Your Emails

The following describes how end users interact with the Barracuda to check their quarantined messages, classify messages as spam and not spam, and modify their user preferences. The following topics are covered:

- Receiving Messages from the Barracuda
- Using the Quarantine Interface
- Changing your User Preferences

## Receiving Messages from the Barracuda

The Barracuda sends the following two types of messages to end users:

- Greeting Message
- SPAM Quarantine Summary Report

## Greeting Message

The first time the Barracuda quarantines an email intended for you, the system sends you a greeting message with a subject line of "User Quarantine Account Information". The greeting message contains the following information:

- Welcome to the Barracuda Spam Firewall. This message contains the information you will need to access your Spam Quarantine and Preferences.
- Your account has been set to the following username and password: Username: <user's email address> Password: <*user's default password>*
- Access your Spam Quarantine directly using the following link: http://barracuda.jcisd.org:8000

The Barracuda automatically provides your login information (username and password) and the link to access the quarantine interface. You should save this email because future messages from the system do not contain your login information.

### Quarantine Summary Report

The Barracuda sends you a daily Spam Quarantine Summary report so you can view the quarantined messages you did not receive. Please note that this summary report will only be sent if new items are added to the quarantine list.

From the Spam Quarantine Summary report you can also add messages to your whitelist, delete messages, and have messages delivered to your inbox.

## The following figure shows an example of a Spam Quarantine Summary report.

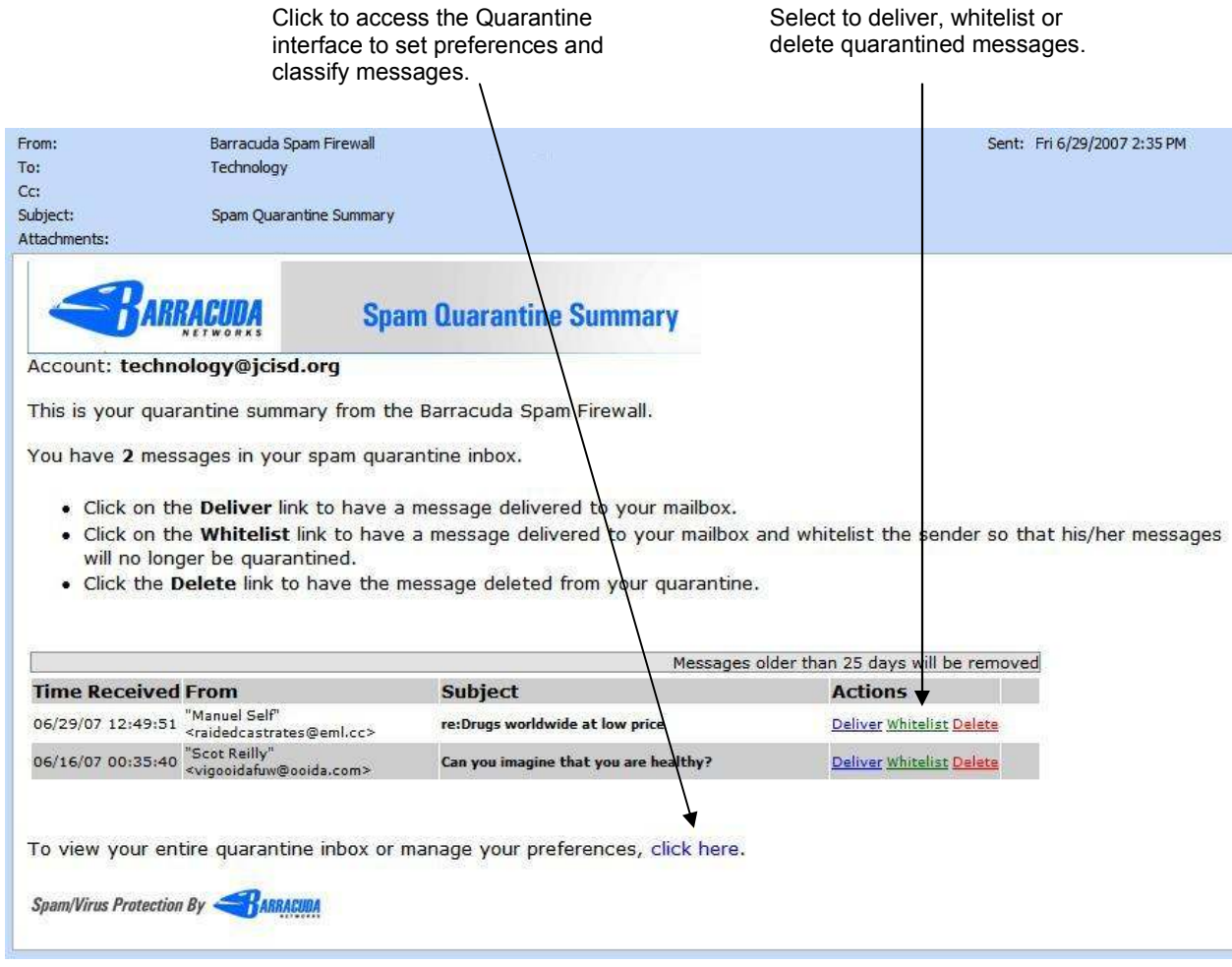

## Using the Quarantine Interface

At the end of every Spam Quarantine Summary report is a link to the quarantine interface where you can set additional preferences and classify messages as spam and not spam.

#### Logging into the Quarantine Interface

1. Click the link provided at the bottom of the Quarantine Summary Report (displayed above). The Quarantine Inbox appears.

#### Managing your Quarantine Inbox

After logging into the quarantine interface, select the QUARANTINE INBOX tab to view a list of your quarantined messages. When you first start using the quarantine interface, you should view this list on a daily basis and classify as many messages as you can.

The Barracuda has a learning engine that learns how to deal with future messages based on the ones you classify as spam and not spam. The learning engine becomes more effective over time as you teach the system how to classify messages and as you set up rules based on your whitelist and blacklist.

Jackson County Intermediate School District

Clicking on an email displays the message.

The following table describes the actions you can perform from this page.

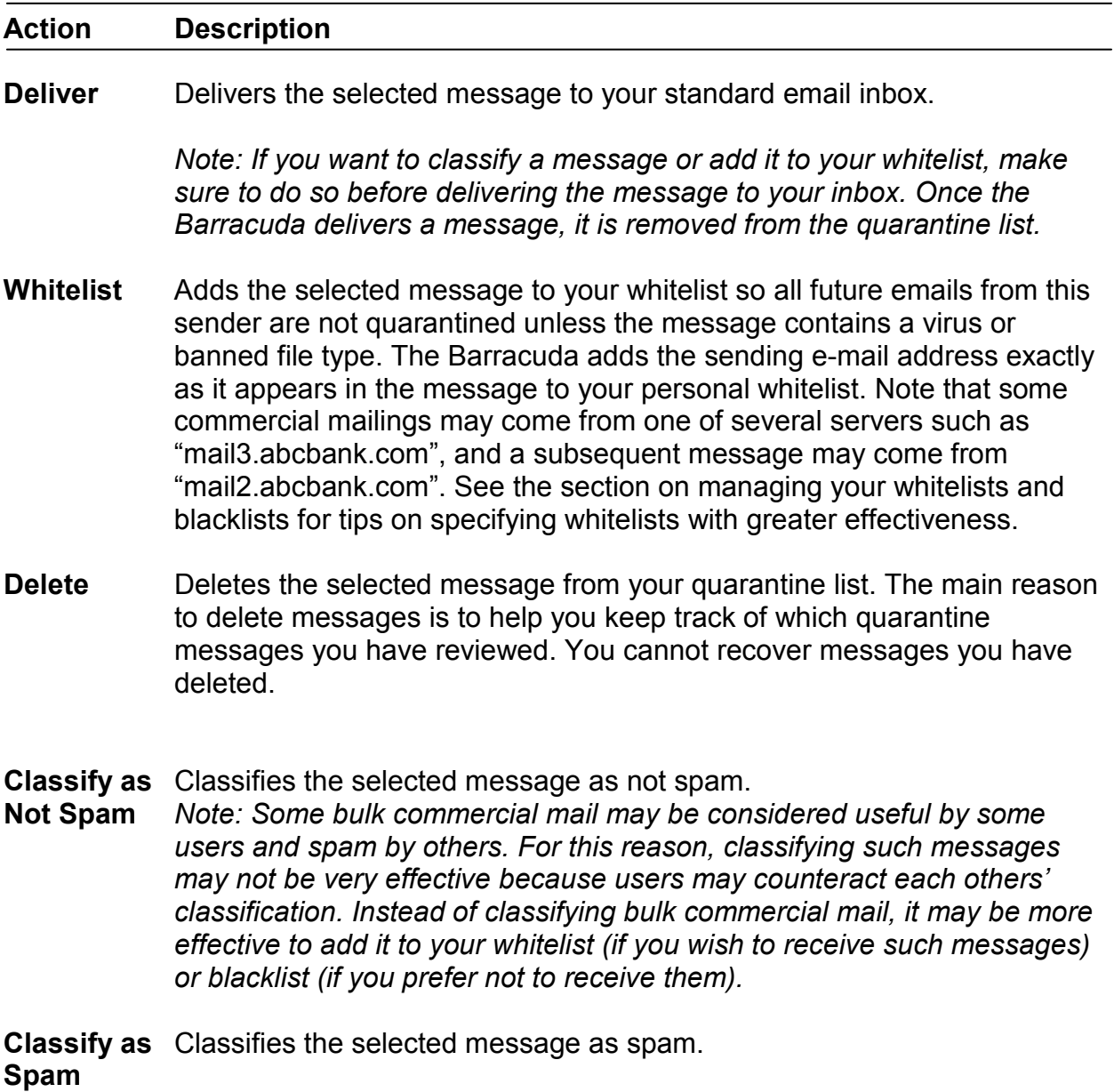

## Changing your User Preferences

After logging into the quarantine interface, select the PREFERENCES tab to change your account password, modify your quarantine and spam settings, and manage your whitelist and blacklist.

## Changing your Account Password

To change your account password, do one of the following:

- On the quarantine interface login page, click Create New Password or
- After logging into the quarantine interface, go to PREFERENCES--Password.

In the provided fields, enter your existing password and enter your new password twice. Click Save Changes when finished.

Note: Changing your password breaks the links in your existing Spam Quarantine Summary reports so you cannot delete, deliver, or whitelist messages from those reports. New Spam Quarantine Summary reports contain updated links that you can use the same as before.

### Changing Your Quarantine Settings

The following table describes the quarantine settings you can change from the PREFERENCES--Quarantine Settings page.

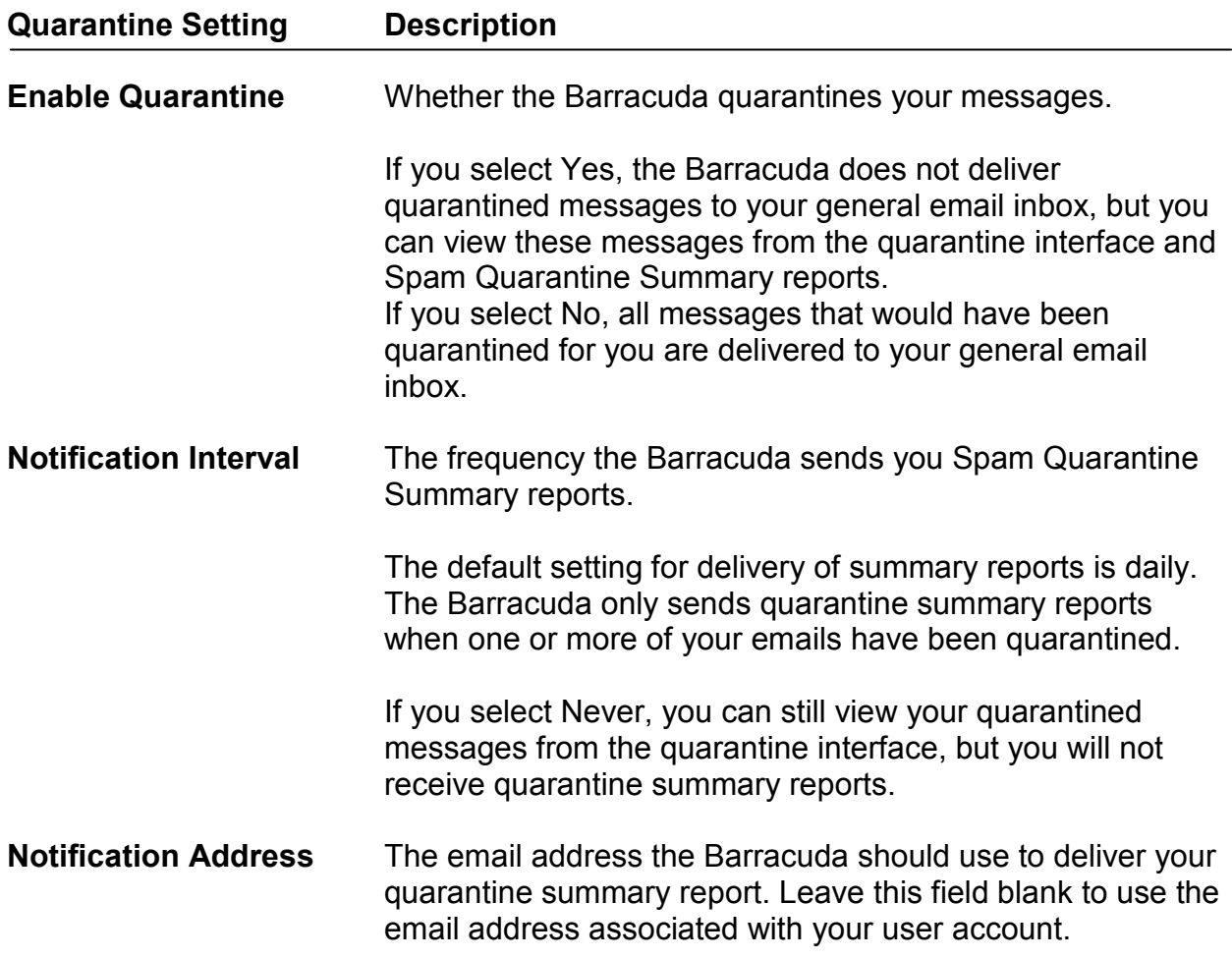

## Enabling and Disabling Spam Scanning of your Email

If you do not want the Barracuda scanning your emails for spam content, you can disable spam filtering from the PREFERENCES-->Spam Settings page. From this page you can also change the default spam scoring levels that determine when your emails are tagged, quarantined or blocked.

When the Barracuda receives an email for you, it scores the message for its spam probability. This score ranges from 0 (definitely not spam) to 10 or higher (definitely spam). Based on this score, the Barracuda either allows, quarantines, or blocks the message.

A setting of 10 for any setting disables that option.

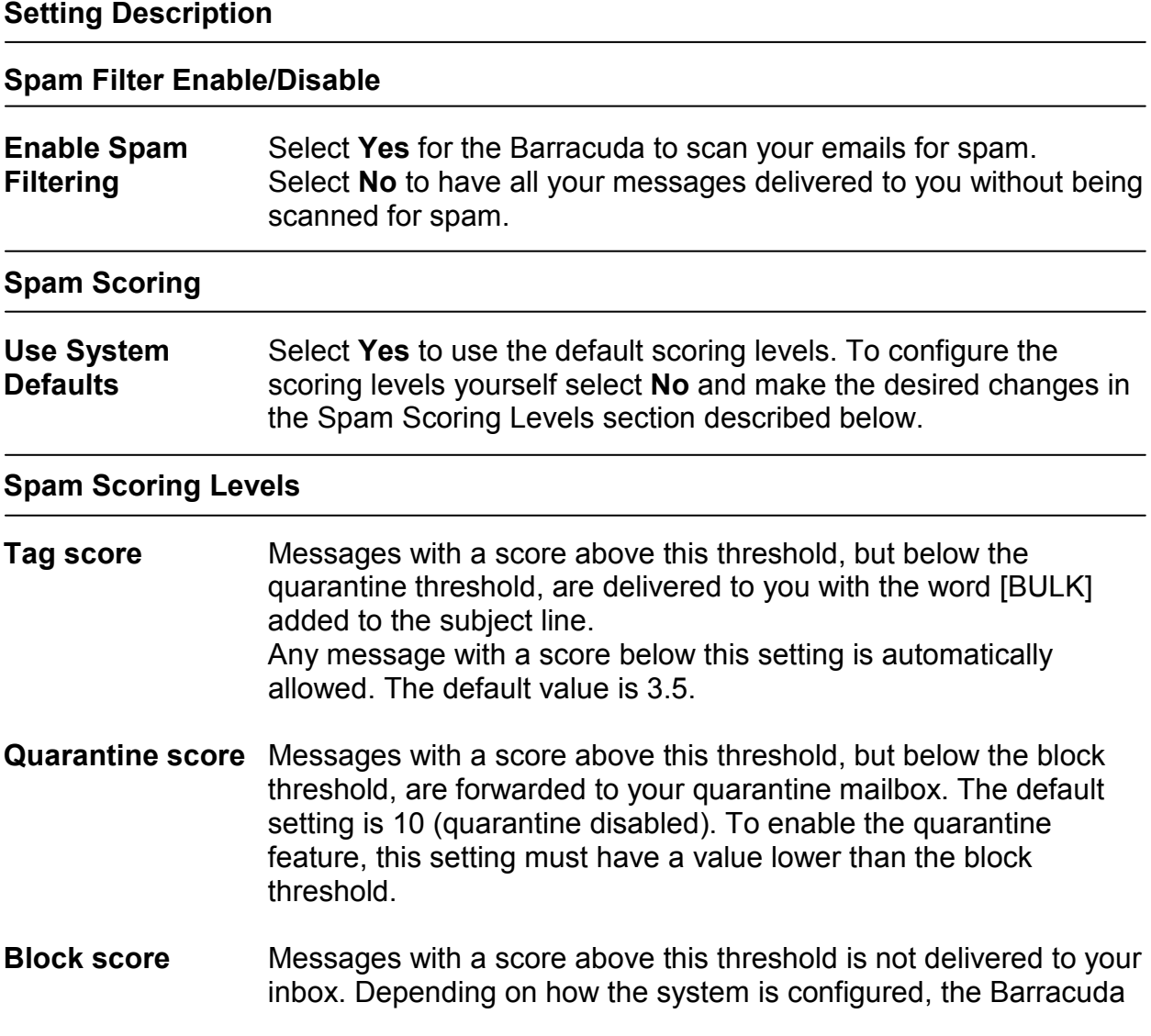

may notify you and the sender that a blocked message could not be delivered.

The default value is 9.

### Adding Email Addresses and Domains to Your Whitelist and Blacklist

The PREFERENCES-->Whitelist/Blacklist page lets you specify email addresses and domains from which you do or do not want to receive emails.

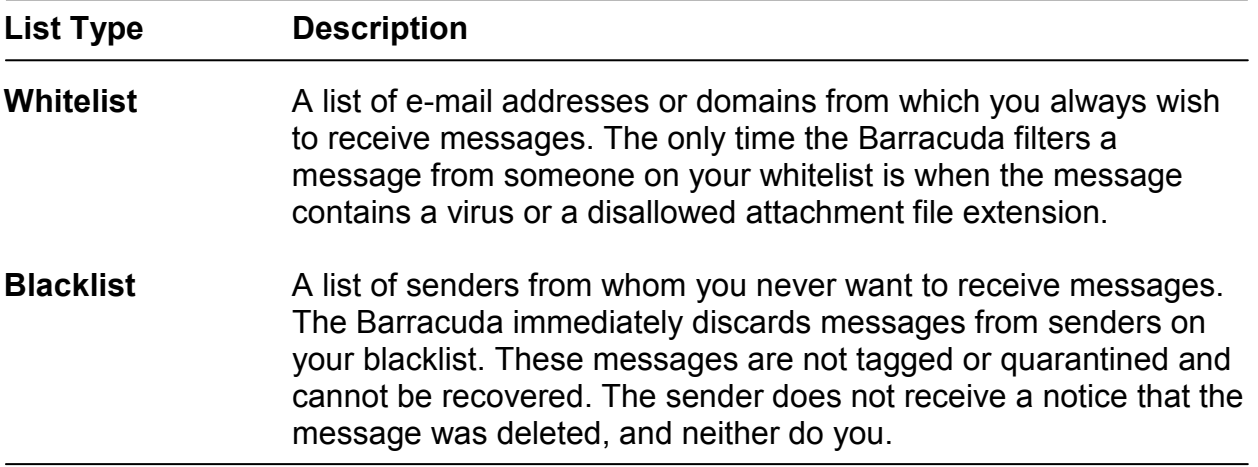

To whitelist or blacklist senders, follow these steps:

- 1. Go to the PREFERENCES-->Whitelist/Blacklist page. A list of your existing whitelisted and blacklisted addresses appears on this page.
- 2. To delete a whitelist or a blacklist entry, click the trash can icon next to the address.
- 3. To add an entry, type an e-mail address into the appropriate field, and click the corresponding Add button.

### Tips on specifying addresses

When adding addresses to your whitelist and blacklist, note the following tips:

- If you enter a full email address, such as *johndoe@yahoo.com*, just that user is specified. If you enter just a domain, such as *vahoo.com*, all users in that domain are specified.
- If you enter a domain such as *yahoo.com*, all sub domains are also included, such as *support.yahoo.com* and *test.yahoo.com.*
- Mass mailings often come from domains that do not resemble the company's web site name. For example, you may want to receive mailings from historybookclub.com, but you will find that this site sends out its mailing from the domain hbcfyi.com. Examine the From: address of an actual mailing that you are trying to whitelist or blacklist to determine what to enter.